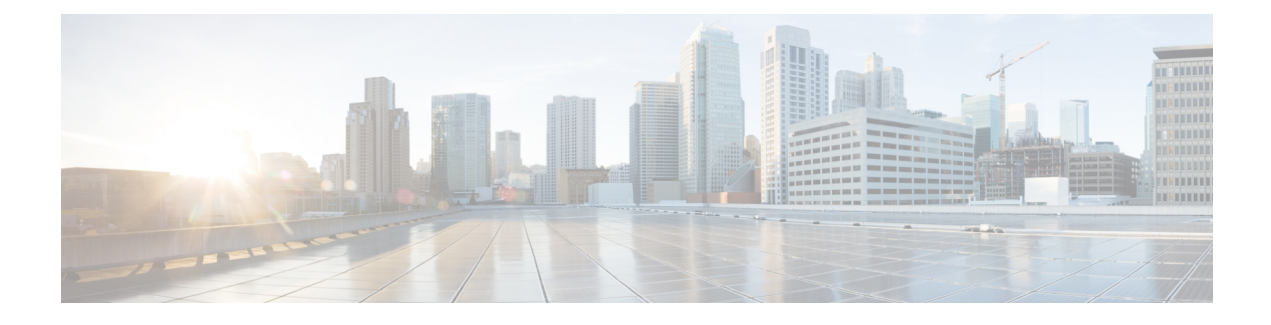

# **Configure Intercluster Peers**

- [Intercluster](#page-0-0) Peers Overview, on page 1
- Intercluster Peers [Prerequisites,](#page-0-1) on page 1
- Intercluster Peers [Configuration](#page-1-0) Task Flow, on page 2
- Intercluster Peering Interactions and [Restrictions,](#page-9-0) on page 10

# <span id="page-0-0"></span>**Intercluster Peers Overview**

Intercluster peering provides the ability for users in one cluster to communicate and subscribe to the presence of users in a different cluster within the same domain. For large deployments you can use intercluster peering to connect your remote IM and Presence clusters.

Intercluster peering is configured on the database publisher node of both the local and the remote cluster.

For sizing and performance recommendations for intercluster deployments, see the chapter "Collaboration Instant Messaging and Presence" in the *Cisco Collaboration System Solution Reference Network Designs (SRND)* at [http://www.cisco.com/c/en/us/td/docs/voice\\_ip\\_comm/uc\\_system/design/guides/](http://www.cisco.com/c/en/us/td/docs/voice_ip_comm/uc_system/design/guides/UCgoList.html#48016) [UCgoList.html#48016](http://www.cisco.com/c/en/us/td/docs/voice_ip_comm/uc_system/design/guides/UCgoList.html#48016)

# <span id="page-0-1"></span>**Intercluster Peers Prerequisites**

Before you configure IM and Presence Service intercluster peers in your network, note the following:

- Configure the system topology and assign your users as required for all clusters.
- For the intercluster peer connection to work properly, the following ports must be left open if there is a firewall between the two clusters:
	- 8443 (AXL)
	- 7400 (XMPP)
	- 5060 (SIP) Only if SIP federation is being used
- For intercluster deployments, you must deploy a minimum OVA of 15,000 users. It is possible to have different clusters running different OVA sizes so long as all clusters are running at least the 15,000 user OVA.

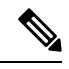

Intercluster peering is not supported when the IM and Presence Service is deployed on a Cisco Business Edition 6000 server. **Note**

# <span id="page-1-0"></span>**Intercluster Peers Configuration Task Flow**

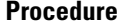

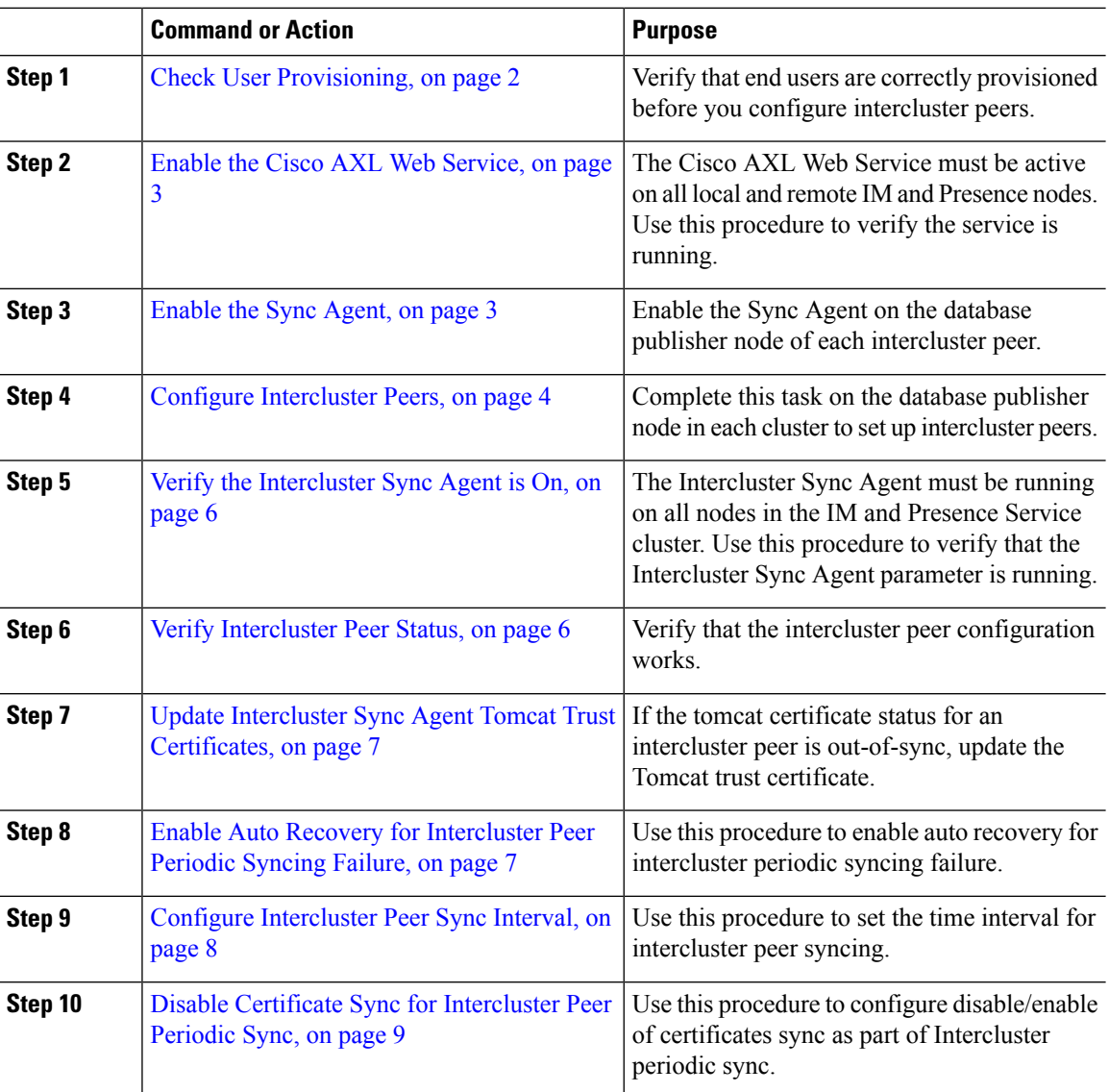

### <span id="page-1-1"></span>**Check User Provisioning**

Use this procedure to verify that end users are correctly provisioned before you configure intercluster peers.

#### **Procedure**

- **Step 1** From Cisco Unified CM IM and Presence Administration, choose **Diagnostics** > **System Troubleshooter**. The System Troubleshooter runs.
- **Step 2** In the **User Troubleshooter** section, verify that end users are correctly provisioned and that there are no duplicate or invalid users.

#### **What to do next**

Enable the Cisco AXL Web [Service,](#page-2-0) on page 3

### <span id="page-2-0"></span>**Enable the Cisco AXL Web Service**

The Cisco AXL Web Service must be running on all local and remote IM and Presence cluster nodes. By default, this service is running. However, you can use this procedure to verify that the service is running.

```
Note
```
When you enable the Cisco AXL Web Service, the system creates an intercluster application user with AXL permissions. You will need the username and password for the intercluster application user when you configure interlcuster peers on the remote IM and Presence Service node.

#### **Procedure**

- **Step 1** From Cisco Unified IM and Presence Serviceability, choose **Tools** > **Control Center - Feature Services**.
- **Step 2** From the **Server** list, choose the node on which you want to reactivate services and click **Go**.
- **Step 3** In the **Database and Admin Services** area, check the **Status** of the **Cisco AXL Web Service**.
	- If the service is **Started**, no action is required.
	- If the service is **Not Running**, select the service and click **Restart**.

<span id="page-2-1"></span>**Step 4** Repeat this procedure on all cluster nodes in the local and remote clusters.

#### **What to do next**

[Enable](#page-2-1) the Sync Agent, on page 3

### **Enable the Sync Agent**

The Cisco Sync Agent must be running on the database publisher node of each intercluster peer.on the local and remote IM and Presence database publisher nodes.

#### **Procedure**

- **Step 1** From Cisco Unified IM and Presence Serviceability, choose **Tools** > **Control Center - Network Services**. **Step 2** From the **Server** drop-down list box, choose the IM and Presence database publisher node and click **Go**.
- **Step 3** Under **IM and Presence Services**, verify that the **Cisco Sync Agent** status is **Running**.
- **Step 4** If the service is not running, select the service and click **Restart**.
- **Step 5** Repeat this procedure in each cluster

#### **What to do next**

After the Cisco Sync Agent completes the user sync from Cisco Unified Communications Manager, Configure [Intercluster](#page-3-0) Peers, on page 4

### <span id="page-3-0"></span>**Configure Intercluster Peers**

Use this procedure on the database publisher node for both the local and remote cluster to set up an intercluster peer relationship.

#### **Before you begin**

- Confirm that the Sync Agent has completed the user synchronization from Cisco Unified Communications Manager on the local and remote cluster. If you configure the intercluster peer connection before the Sync Agent completes the user sync, the status of the intercluster peer connection displays as **Failed**.
- Make sure that you have the AXL username and password for the intercluster application user on the remote IM and Presence Service node.

#### **Procedure**

**Step 1** In Cisco Unified CM IM and Presence Administration, choose **Presence** > **Inter-Clustering**.

- **Step 2** Click **Add New**.
- **Step 3** In the **Peer Address** field, enter the node name of the remote cluster's database publisher node. This field may be an IP address, hostname or FQDN, but must match the actual node name that defines the server.
- To verify the type of address the node name uses, log in to the Cisco Unified CM IM and Presence Administration on the remote cluster and choose **System** > **Presence Topology**. This window displays the node name and server details for each cluster node. **Note**
	- Split-brain scenario may occur in a cluster that is part of multicluster environment. For example, there is a cluster A, and its multicluster peers are cluster B, C, D, and E. Nodes in cluster A must be able to reach DNS during split-brain scenario, because they have to communicate with other clusters B, C, D, and E in a multicluster environment during split-brain scenario.

During split-brain scenario, If the nodes in cluster A cannot reach DNS then the IP addresses of A,B,C,D, and E cluster nodes should be set as node names, and NOT the hostnames and FQDNs.

If the nodes in cluster A,B,C,D, and E are defined with FQDNs or hostnames, and they are not able to reach DNS during split-brain scenario, then service outages such as loss of IM Presence updates and loss of IM history occurs between clusters A and B,C,D,E.

**Step 4** Enter the AXL credentials.

**Step 5** Select the preferred **Protocol** for SIP communication.

- Cisco recommends that you use **TCP** (the default setting) as the intercluster trunk transport for all IM and Presence Service clusters. You can change this setting if it suits your network configuration and security needs. **Note**
- **Step 6** Click **Save**.
- **Step 7** Check your notifications in the top right of the GUI header. If a notification advises you to restart the **Cisco XCP Router**, then do the following. Otherwise, you can skip this step:
	- a) From Cisco Unified IM and Presence Serviceability, choose **Tools** > **Control Center Network Services**.
	- b) From the **Server** drop-down list box, choose an IM and Presence node and click **Go**.
	- c) Select **Cisco XCP Router** and click **Restart**.
	- d) Repeat these steps on all cluster nodes
- **Step 8** Repeat this procedure on the database publisher node of each remote peer cluster.
	- If you choose **TLS** as the intercluster transport protocol, the IM and Presence Service attempts to automatically exchange certificates between intercluster peers to establish a secure TLS connection. IM and Presence Service indicates whether the certificate exchange is successful in the intercluster peer status section. **Tip**

#### **What to do next**

Verify the [Intercluster](#page-5-0) Sync Agent is On, on page 6

### **Restart the XCP Router Service**

Restart the Cisco XCP Router service on all nodes in the local cluster, as well as all nodes in the remote cluster.

#### **Before you begin**

Configure [Intercluster](#page-3-0) Peers, on page 4

#### **Procedure**

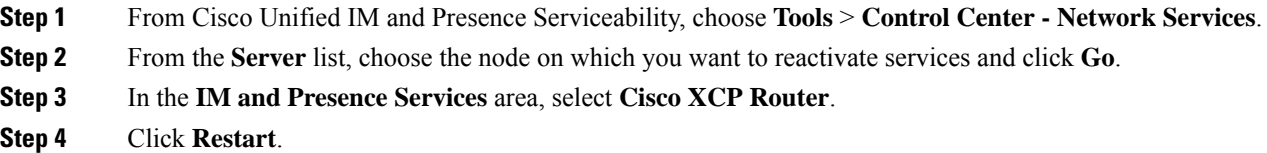

#### **What to do next**

Verify the [Intercluster](#page-5-0) Sync Agent is On, on page 6

### <span id="page-5-0"></span>**Verify the Intercluster Sync Agent is On**

The Intercluster Sync Agent network service synchronizes user information between intercluster peers. Use this procedure to confirm that the service is running on all cluster nodes in each intercluster peer.

#### **Procedure**

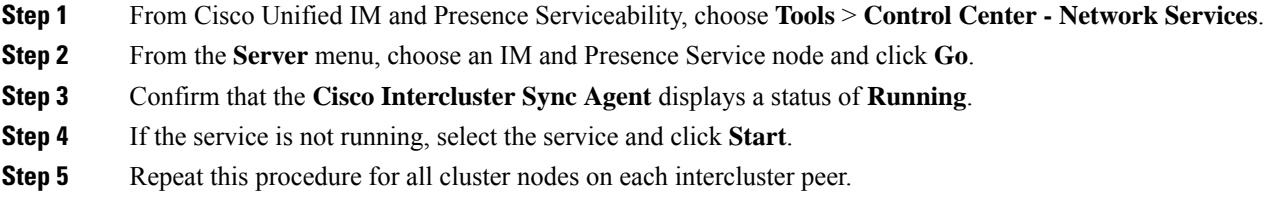

#### **What to do next**

Verify [Intercluster](#page-5-1) Peer Status, on page 6

## <span id="page-5-1"></span>**Verify Intercluster Peer Status**

Use this procedure to confirm that your intercluster peer configurations are working properly.

### **Procedure**

- **Step 1** In **Cisco Unified CM IM and Presence Administration**, choose **Presence** > **Inter-Clustering**.
- **Step 2** Choose the peer address from the search criteria menu.
- **Step 3** Click **Find**.
- **Step 4** In the Intercluster Peer Status window:
- a) Verify that there are check marks beside each of the result entries for the intercluster peer.
- b) Make sure that the **Associated Users** value equals the number of users on the remote cluster.
- c) If you chose **TLS** as the intercluster transport protocol, the **Certificate Status** item displays the status of the TLS connection, and indicates if IM and Presence Service successfully exchanged security certificates between the clusters. If the certificate is out-of-sync, you need to manually update the tomcat-trust certificate (as described in this module). For any other certificate exchange errors, check the Online Help for a recommended action.

**Step 5** Run the System Troubleshooter:

- a) From Cisco Unified CM IM and Presence Administration, choose **Diagnostics** > System Troubleshooter.
- b) In the **Inter-Clustering Troubleshooter** section, verify that there are check marks beside the status of each of the intercluster peer connection entries.

#### **What to do next**

Update Intercluster Sync Agent Tomcat Trust [Certificates,](#page-6-0) on page 7

### <span id="page-6-0"></span>**Update Intercluster Sync Agent Tomcat Trust Certificates**

If a connection error appears occurs on the local cluster, and the corrupt Tomcat trust certificates are associated with the remote cluster, use this procedure to update the Tomcat trust certificate.

If the tomcat certificate status for an intercluster peer is out-of-sync, you must update the Tomcat trust certificate. In an intercluster deployment, this error can occur if you reuse an existing intercluster peer configuration to point to a new remote cluster. This error can also occur in a fresh IM and Presence Service installation, if you change the IM and Presence Service host or domain name, or if you regenerate the Tomcat certificate.

#### **Procedure**

- **Step 1** In **Cisco Unified CM IM and Presence Administration**, choose **Presence** > **Inter-Clustering**.
- **Step 2** Click **Force Sync** to synchronize certificates with the remote cluster.
- **Step 3** In the confirmation window that displays, choose **Also resync peer's Tomcat certificates**.
- <span id="page-6-1"></span>**Step 4** Click **OK**.
	- If there are any certificates that have not synced automatically, go to the Intercluster Peer Configuration window. All certificates marked with an X are the missing certificates which you need to copy manually. **Note**

### **Enable Auto Recovery for Intercluster Peer Periodic Syncing Failure**

Use this procedure to Enable this service parameter, if you want Cisco Intercluster Sync Agent to raise an "InterClusterSyncAgentPeerPeriodicSyncingFailure" alarm and to restart automatically, when Intercluster peer periodic sync is stuck for more than 2 hours.

#### **Procedure**

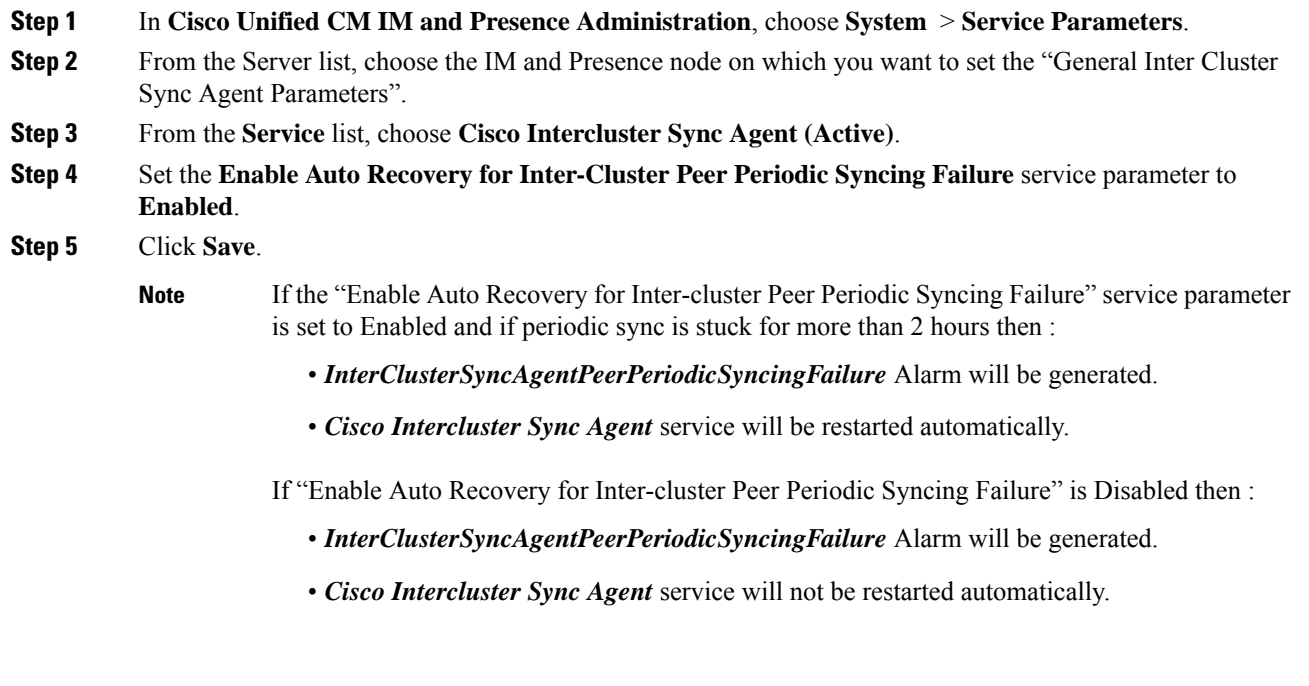

### <span id="page-7-0"></span>**Configure Intercluster Peer Sync Interval**

Use this procedure to set the time interval for intercluster peer syncing. The service parameter **Inter Cluster Peer Periodic Sync Interval (mins)** allows you to configure the time interval for dynamic ICSA periodic sync. The default setting for the intercluster peer sync interval is 30 minutes.

#### **Procedure**

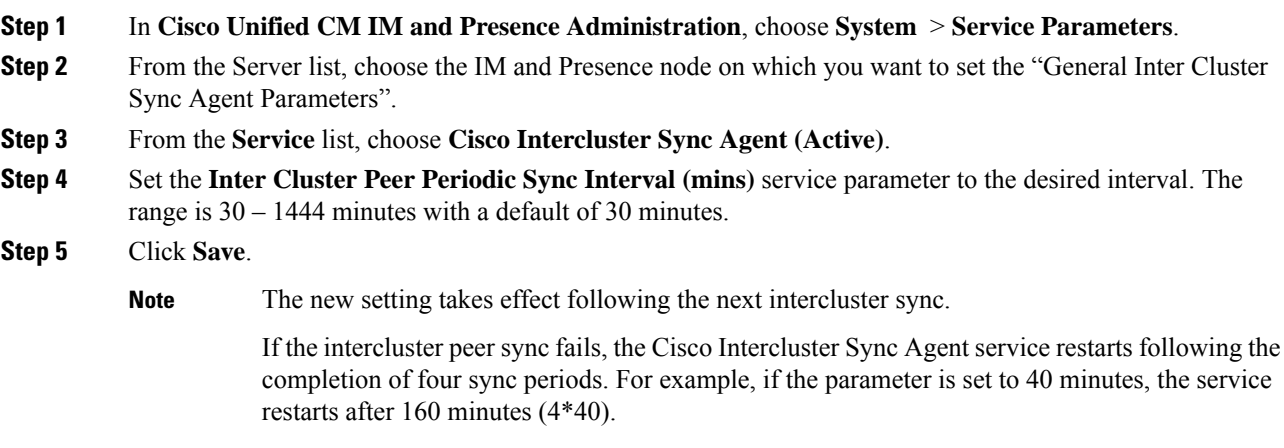

### <span id="page-8-0"></span>**Disable Certificate Sync for Intercluster Peer Periodic Sync**

Use this procedure to disable certificates sync as part of the intercluster sync process. The service parameter **CertificateSyncduring Inter-Cluster PeriodicSync** allowsthe administrator to disable or enable certificates sync as part of the intercluster periodic sync. The default value of this service parameter is **Perform certificate sync**.

#### **Procedure**

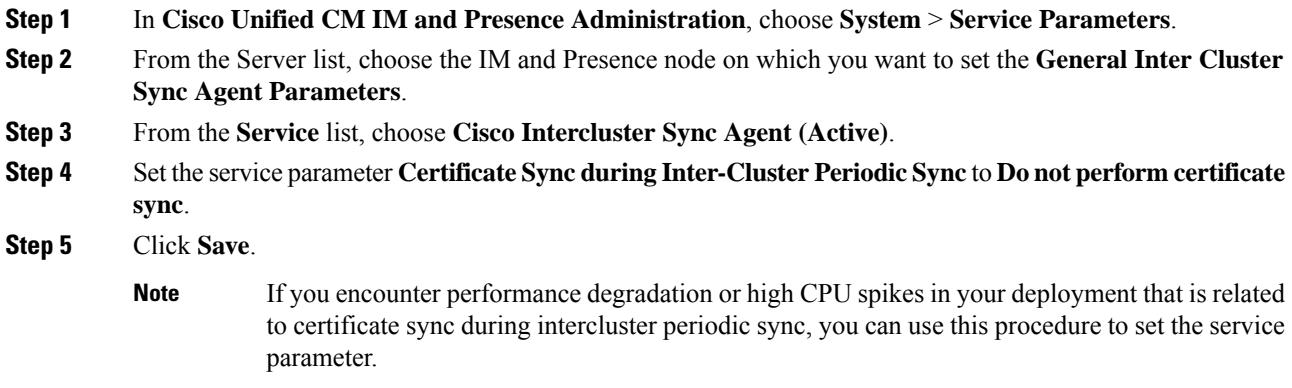

### **Delete Intercluster Peer Connections**

Use this procedure if you want to remove an intercluster peer relationship.

#### **Procedure**

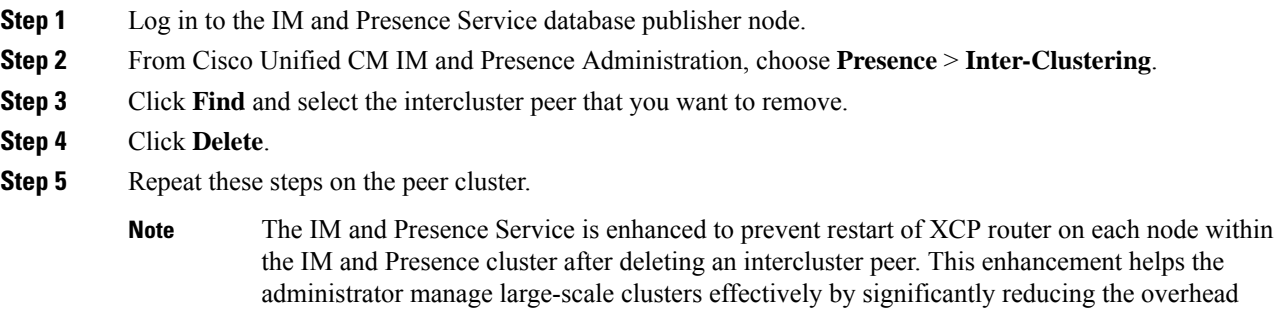

caused by sequential restart of nodes while ensuring uninterrupted Jabber service.

# <span id="page-9-0"></span>**Intercluster Peering Interactions and Restrictions**

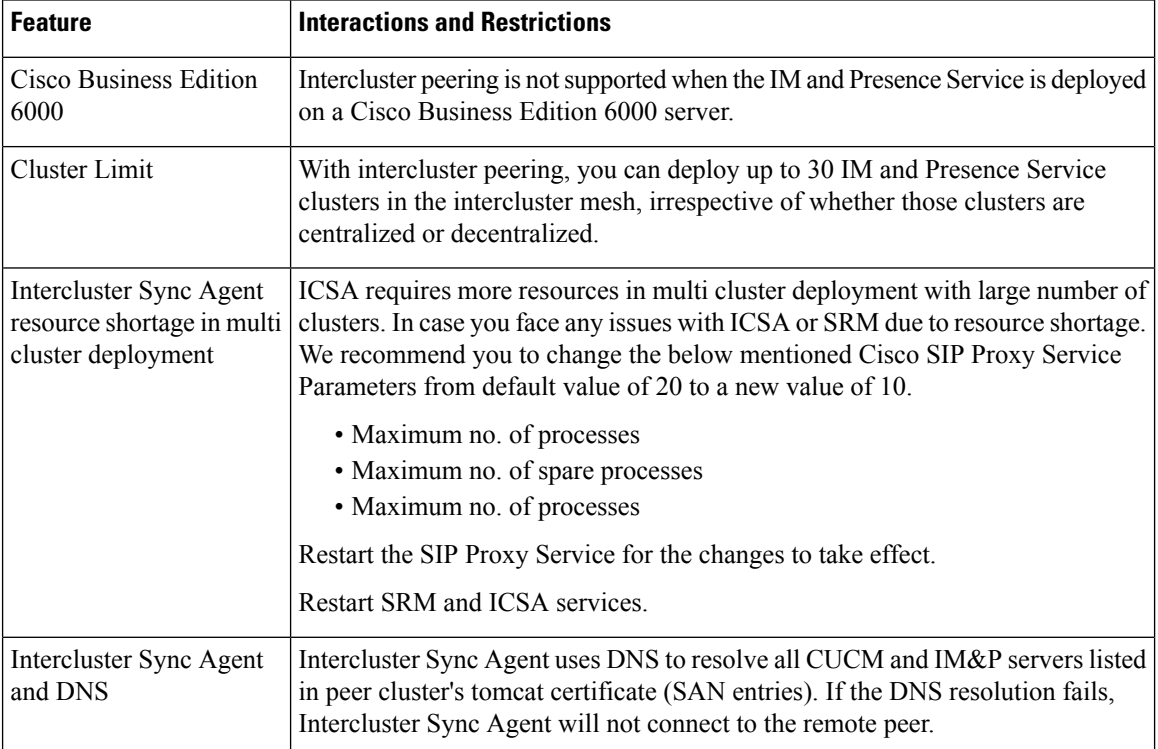